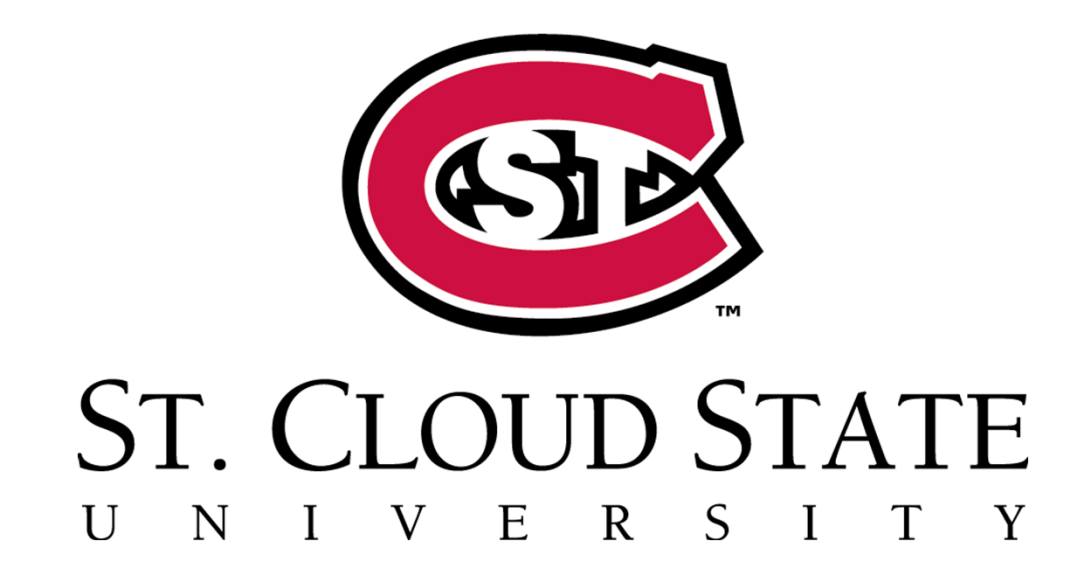

## Huskies in the High School

Step-by-Step Application Guide

### **\*\*IMPORTANT NOTES\*\***

**Students – if you already applied and/or participated, do not apply again. A second application may create <sup>a</sup> duplicate record and cause delays.**

**Students that have participated at any other Minnesota State institution should use the same StarID to log into the SCSU application system.**

StarID: Only one per student across all Minnesota State Colleges & Universities. A **StarID is two letters, four numbers, two letters - "ab1234cd".**

**Student ID Number (TechID at SCSU): Different at each institution.**

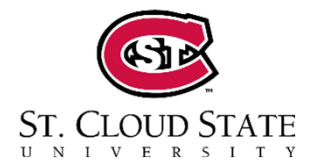

### **\*\*IMPORTANT NOTE\*\***

**Students, if you already applied and/or participated, do not apply again. A second application may create <sup>a</sup> duplicate record and cause delays.**

1. Go to the St. Cloud State University HHS homepage.

www.stcloudstate.edu/huskiesinthe HS

2. Click **Apply to HHS**.

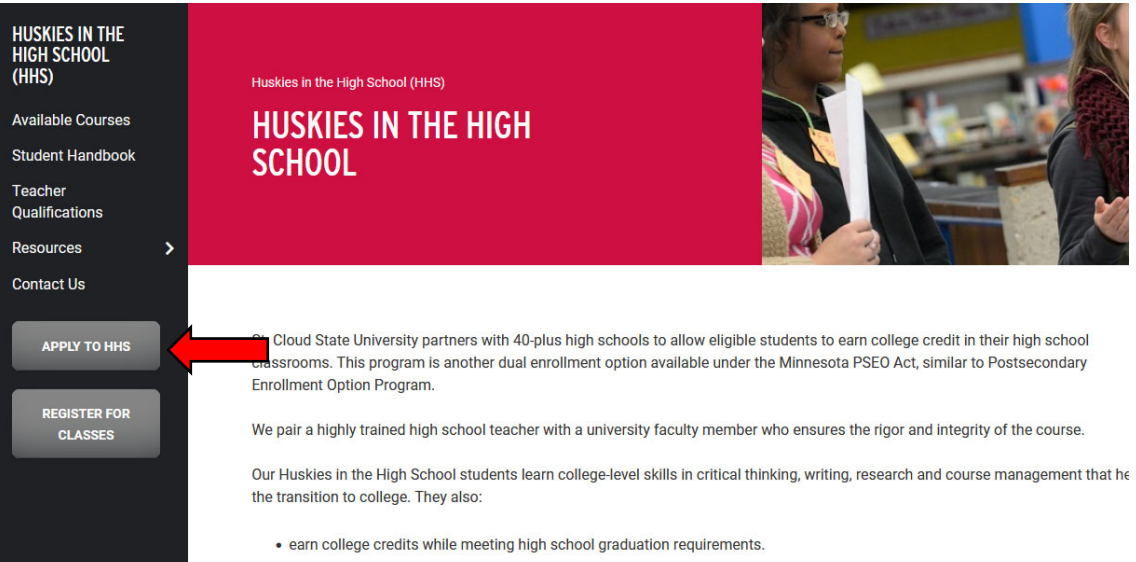

. anrall in classes right on their high school campus and avoid compating for space in classes

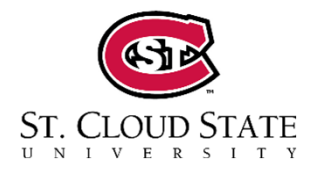

3. Students who HAVE a StarID from another Minnesota State institution should select **Login**. Then skip to step 5.

**ST. CLOUD STATE** UNIVERSI

Students who DO NOT have a StarID should click **Create StarID**.

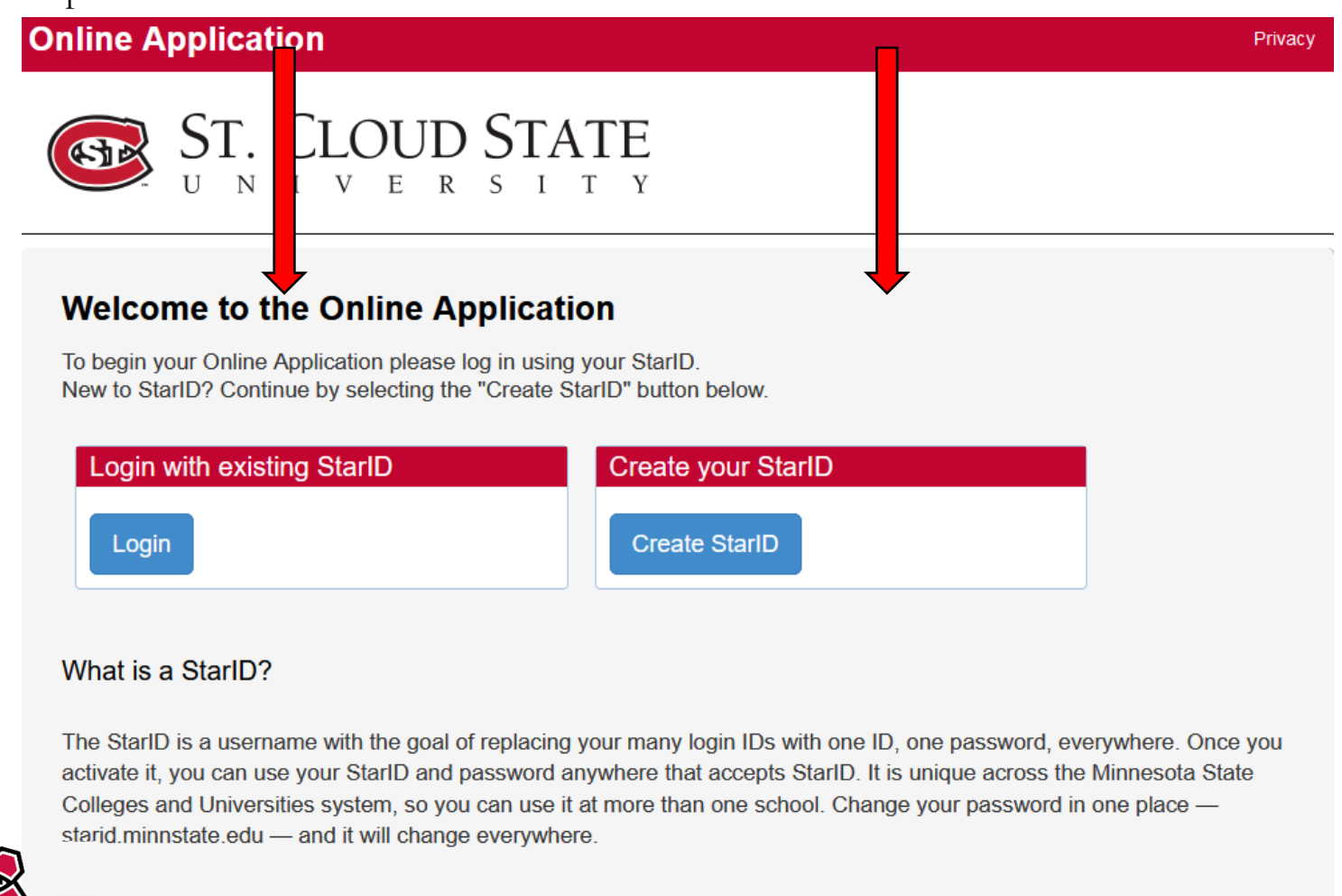

# What is my StarID? How do I reset my password?

## https://starid.minnstate.edu

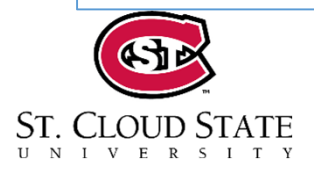

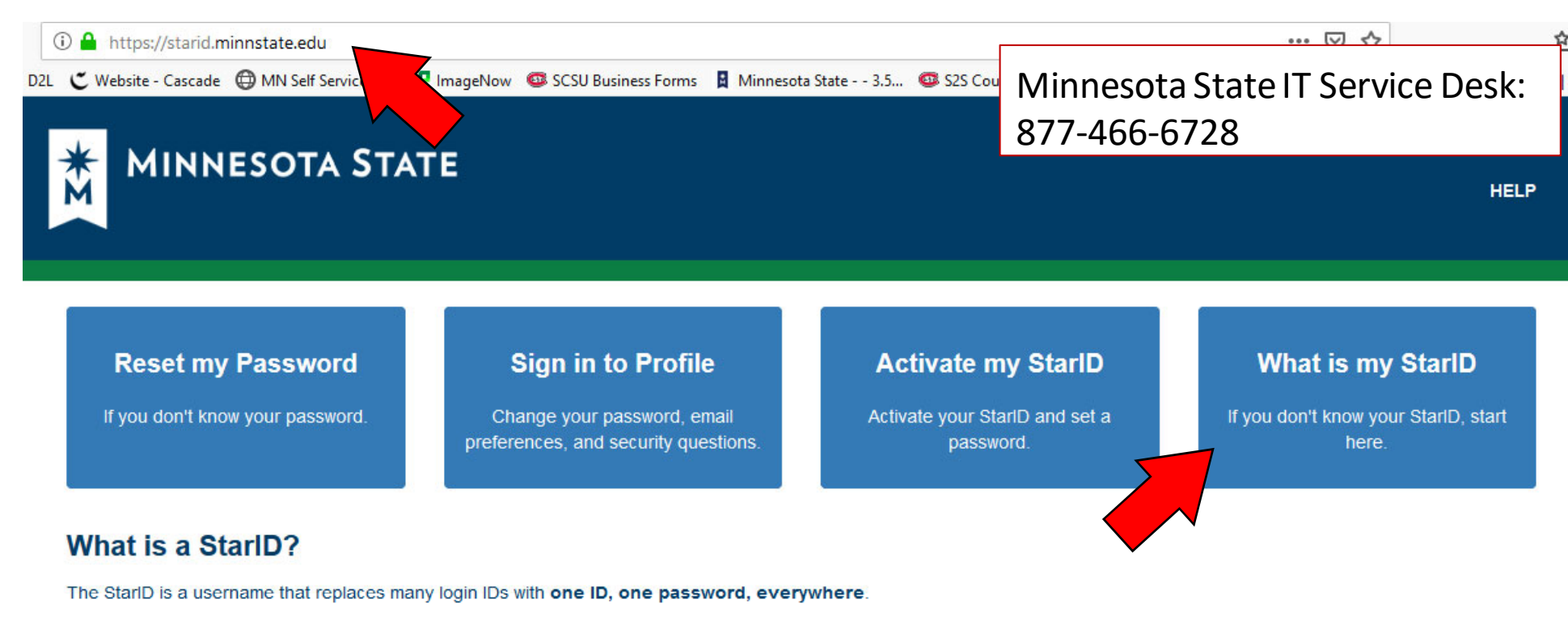

You only need one StarID: you can use the same StarID across Minnesota State to log into many services like email. D2L Brightspace, and more, Change your password in one place - starid.minnstate.edu - and it changes everywhere.

For more information, see StarID Help and FAQ.

You can reset your password and find your StarID on this website. We recommend using the "What is my StarID" option.

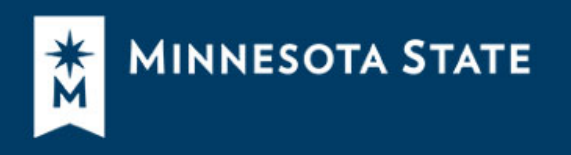

#### **What is my StarID?**

Select one of the options below if you don't know your StarID.

v I know my Tech ID (8 digit student ID)

A I know my email address Enter an email address associated with your StarID account. We will send a verification code you can use to authenticate in the next step. **Email address** Ð Continue

Type in the email address associated with your existing account, and it will send you <sup>a</sup> verification code.

Vinave my morary caru

v I know my State employee number (8 digits)

Return to Self Service signin.

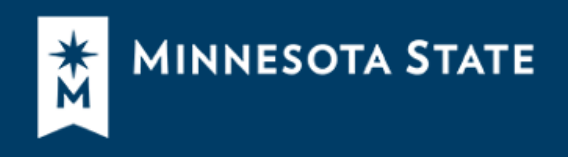

### Minnesota State IT Service Desk: 877‐466‐6728

8

### **What is my StarID?**

Select one of the options below if you don't know your StarID.

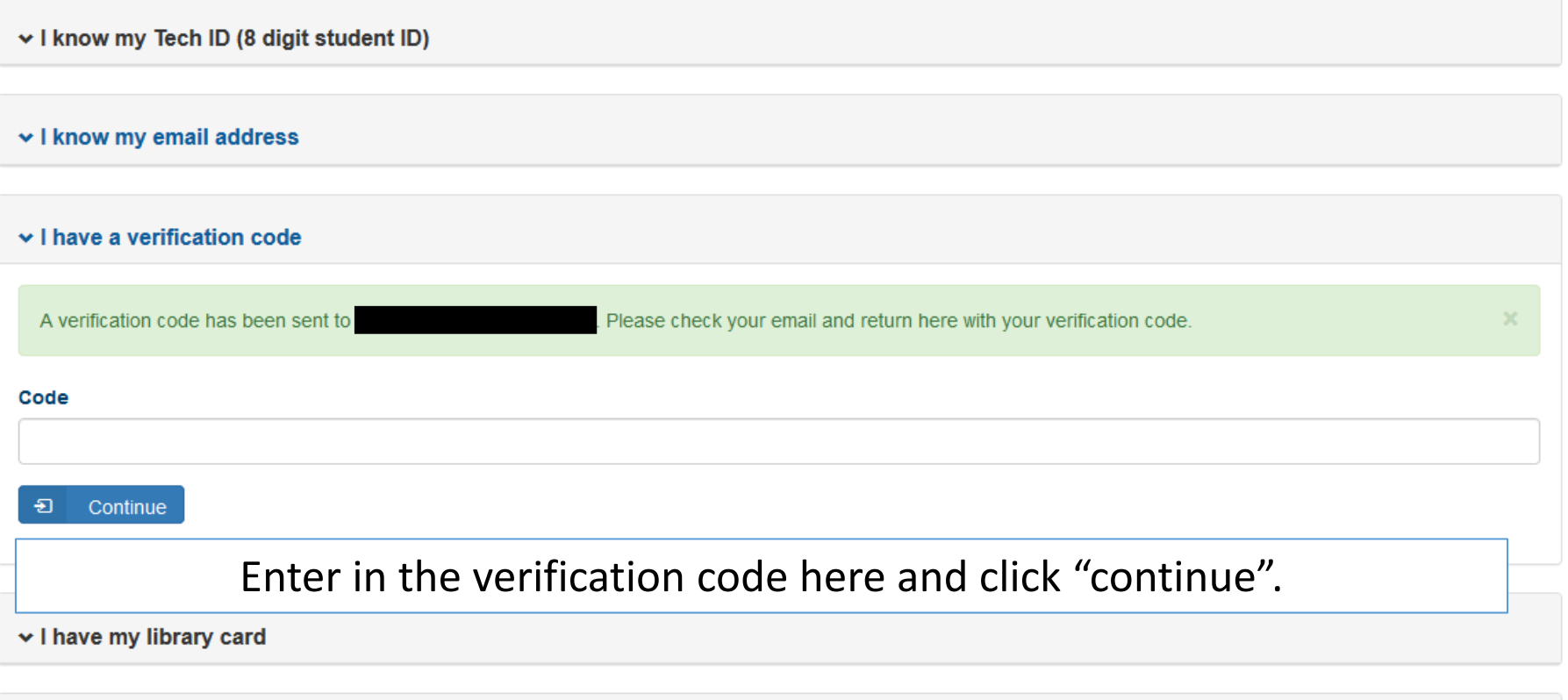

v I know my State employee number (8 digits)

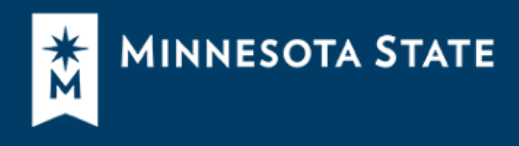

9

#### Your StarlD is

You may continue to set your password (it is not required now). Otherwise, return to self-service home.

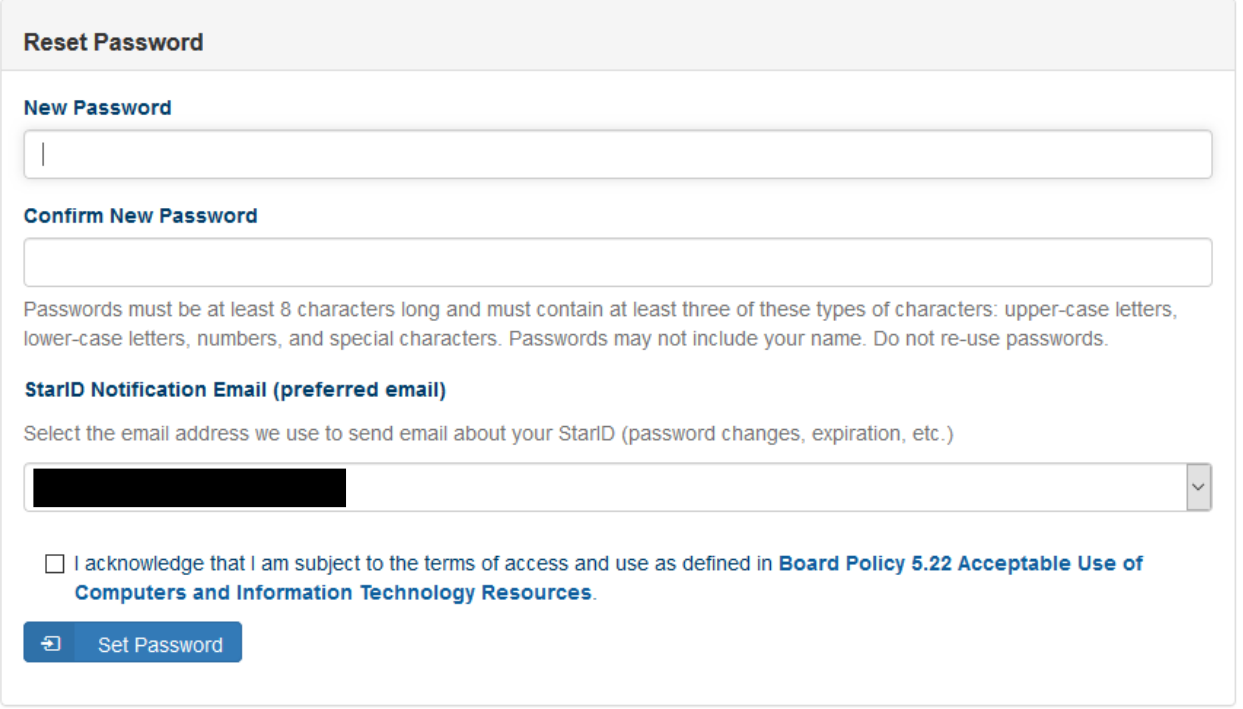

Return to Self Service signin.

It will automatically give you the option to reset your password here.

Minnesota State Colleges and Universities is an equal opportunity employer and educator.

### **Online Application**

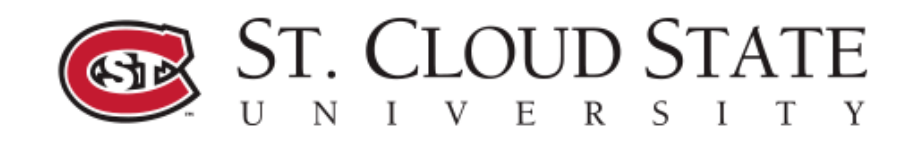

### **Welcome to the Online Application**

To begin your Online Application please log in using your StarlD. New to StarID? Continue by selecting the "Create StarID" button below.

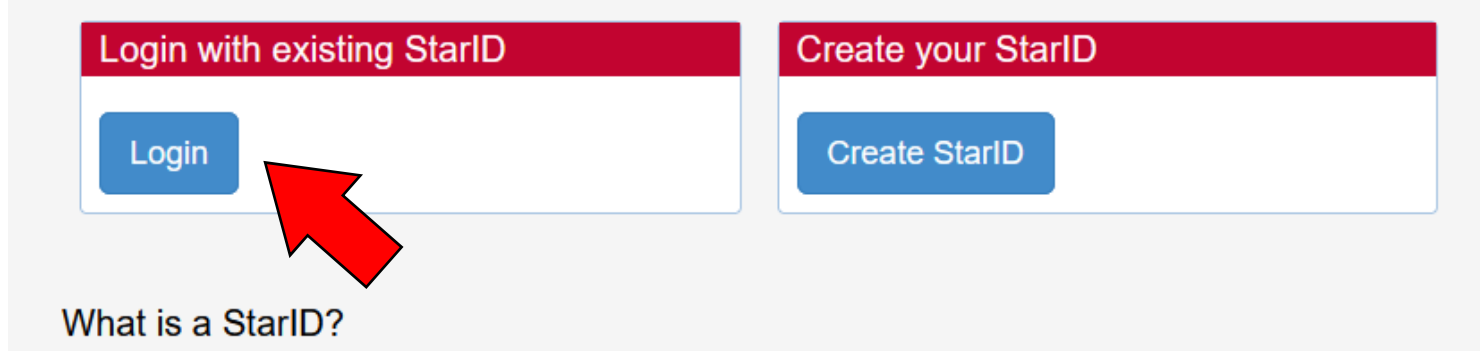

The StarID is a username with the goal of replacing your many login IDs with one ID, one password, everywhere. Once you activate it, you can use your StarID and password anywhere that accepts StarID. It is unique across the Minnesota State Colleges and Universities system, so you can use it at more than one school. Change your password in one place —

Now you can login with your StarID and password.

### \*Only for students that have <sup>a</sup> StarID\*

 $40-$ 

# How do I get <sup>a</sup> StarID?

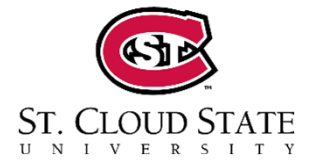

### **Online Application**

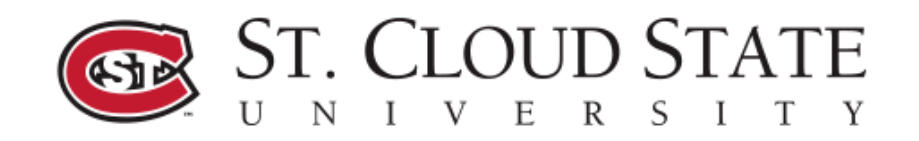

### **Welcome to the Online Application**

To begin your Online Application please log in using your StarlD. New to StarID? Continue by selecting the "Create StarID" button below.

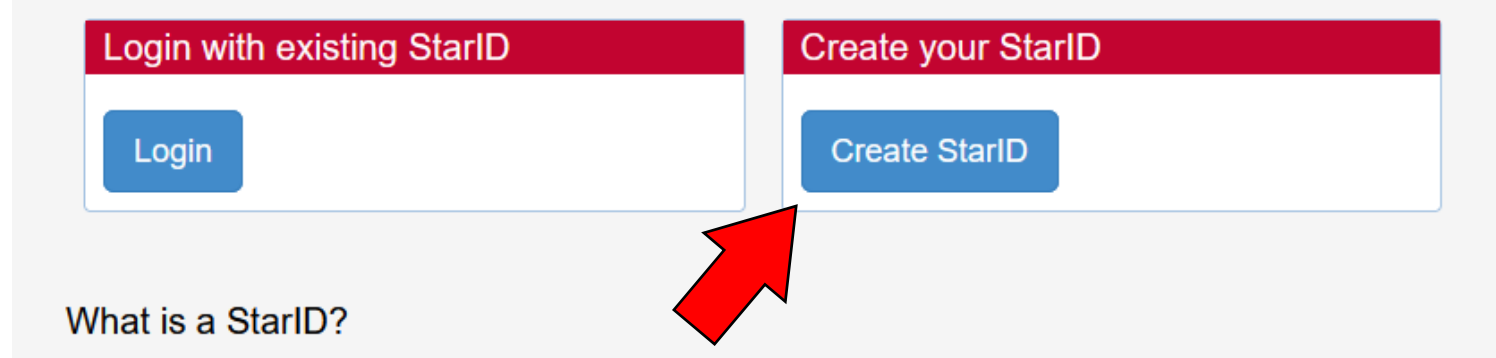

The StarID is a username with the goal of replacing your many login IDs with one ID, one password, everywhere. Once you activate it, you can use your StarID and password anywhere that accepts StarID. It is unique across the Minnesota State Colleges and Universities system, so you can use it at more than one school. Change your password in one place —

If you don't have <sup>a</sup> StarID, you can create one here!

**4. Skip this step if you logged in with your StarID.**

**Name**: Legal first & last name

### **Email address**:

Use a personal email address.

Do not use your parent's email.

Do not use your high school email.

### Click **Get my StarID**.

Save your password and StarID in a safe spot.

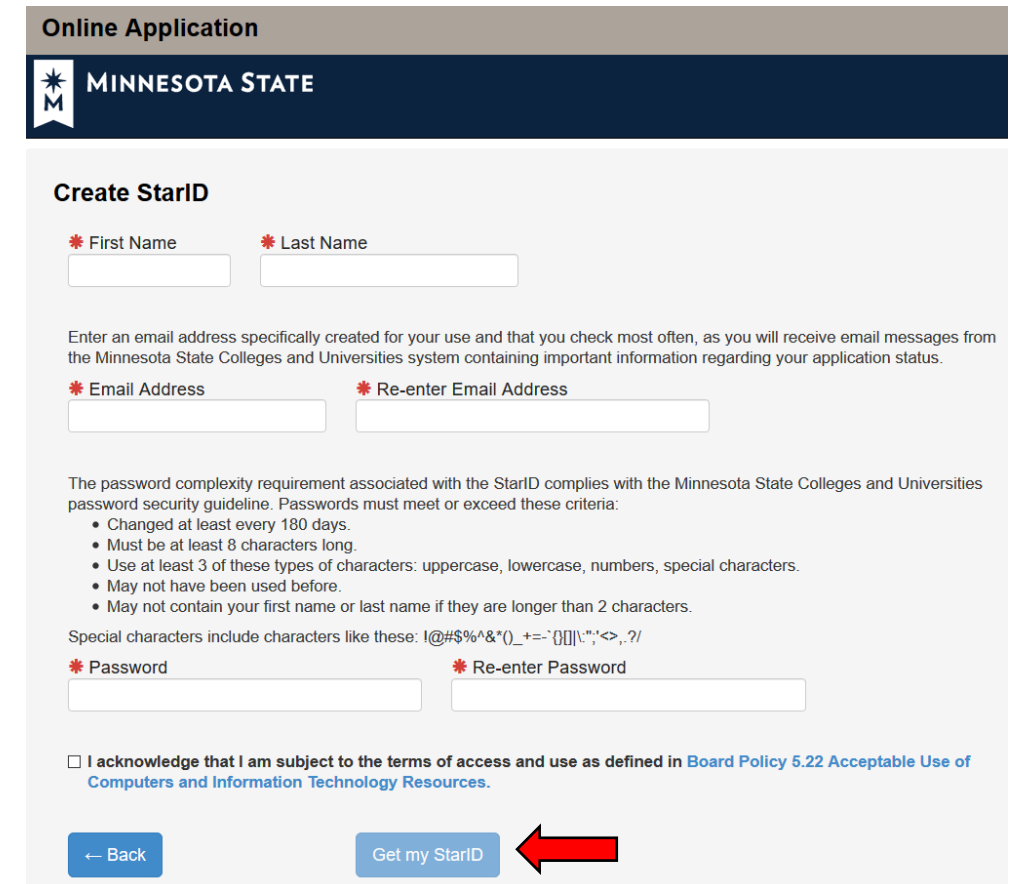

**5. Log in** with your StarID & password.

**St. Cloud State** Please login to continue. **University** 720 Fourth Ave. S.<br>St. Cloud, MN 56301-4498<br>USA The '\*' indicates a required field. \* StarID: ab1234cd Need Login Help? Need an ID? Sign Up Now. Phone:<br>320-308-0121 \* Password: 000000000000 Toll-free:<br>1-877-654-7278 Institution: St. Cloud State University  $\backsim$ Display Name: Display and print your name until next login. To Telecommunications Device for the protect your identity, you may wish to print only at Deaf:<br>1-800-627-3529 secured locations. Login

You must logout when finished to ensure that nobody else gains access to your records.

**ST. CLOUD STATE** 

UNIVERSITY

**ST. CLOUD STATE** GR  $U$  $N I V E$ 

SK

6. Verify that your legal name and email address are correct. Do not use your high school email or parent's email. This may already be filled in for you.

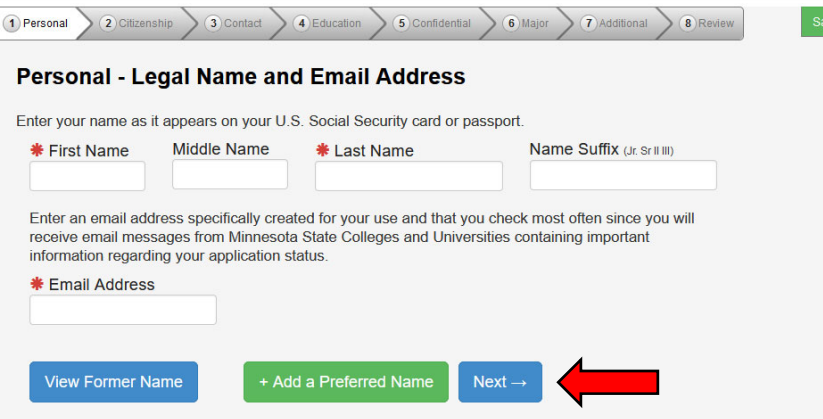

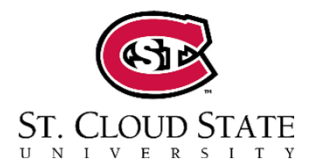

### **7. Social Security Number**:

**8. Personal – Veteran Status**

Optional, but helpful in resetting passwords in the future.

### **Date of Birth**:

**Required**

Optional

#### Personal - Social Security Number (SSN) and Date of Birth:

Providing your SSN and Date of Birth is voluntary and failing to do so will have no effect on the processing or consideration of your application. This information is requested to help identify your record within the system and ensure that all of your data is matched together, including financial aid application information, if applicable. If you provide your SSN and Date of Birth, it will be used by school officials for positive identification, institutional research, and required state and federal reporting. It may also be used within the system for purposes such as system consumer and alumni relations and to create summary data about system programs through data matches with other state agencies.

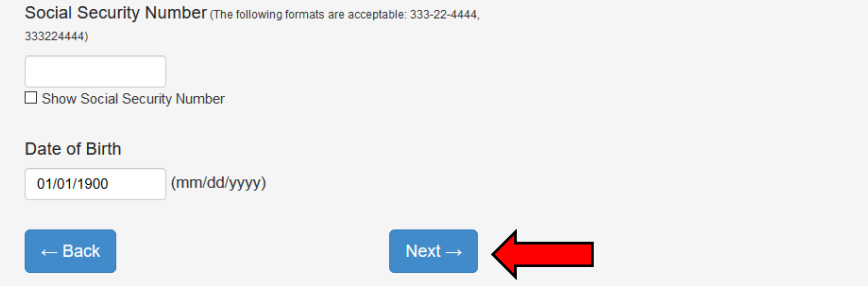

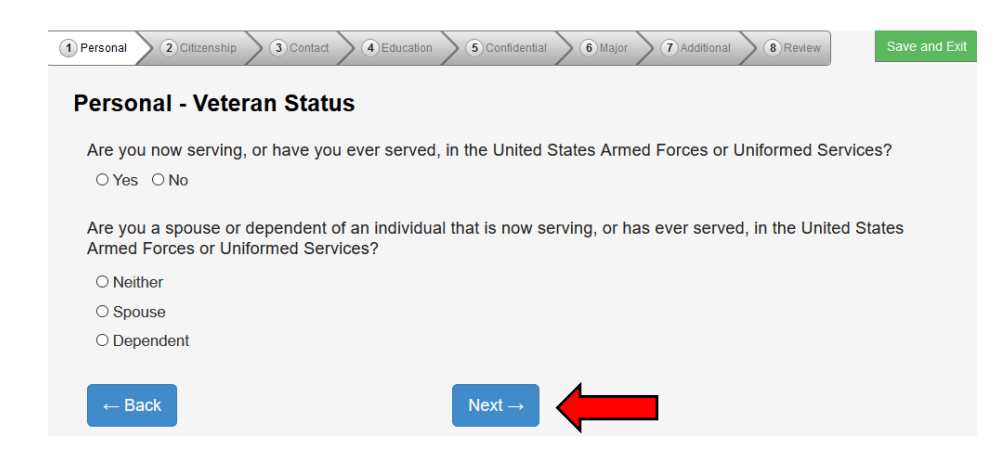

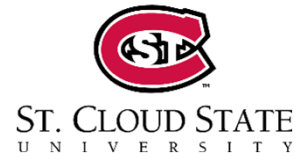

### **9. Personal – Parent Education:**

Optional

**10. Citizenship**

**Please provide requested information.** 

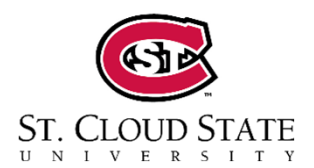

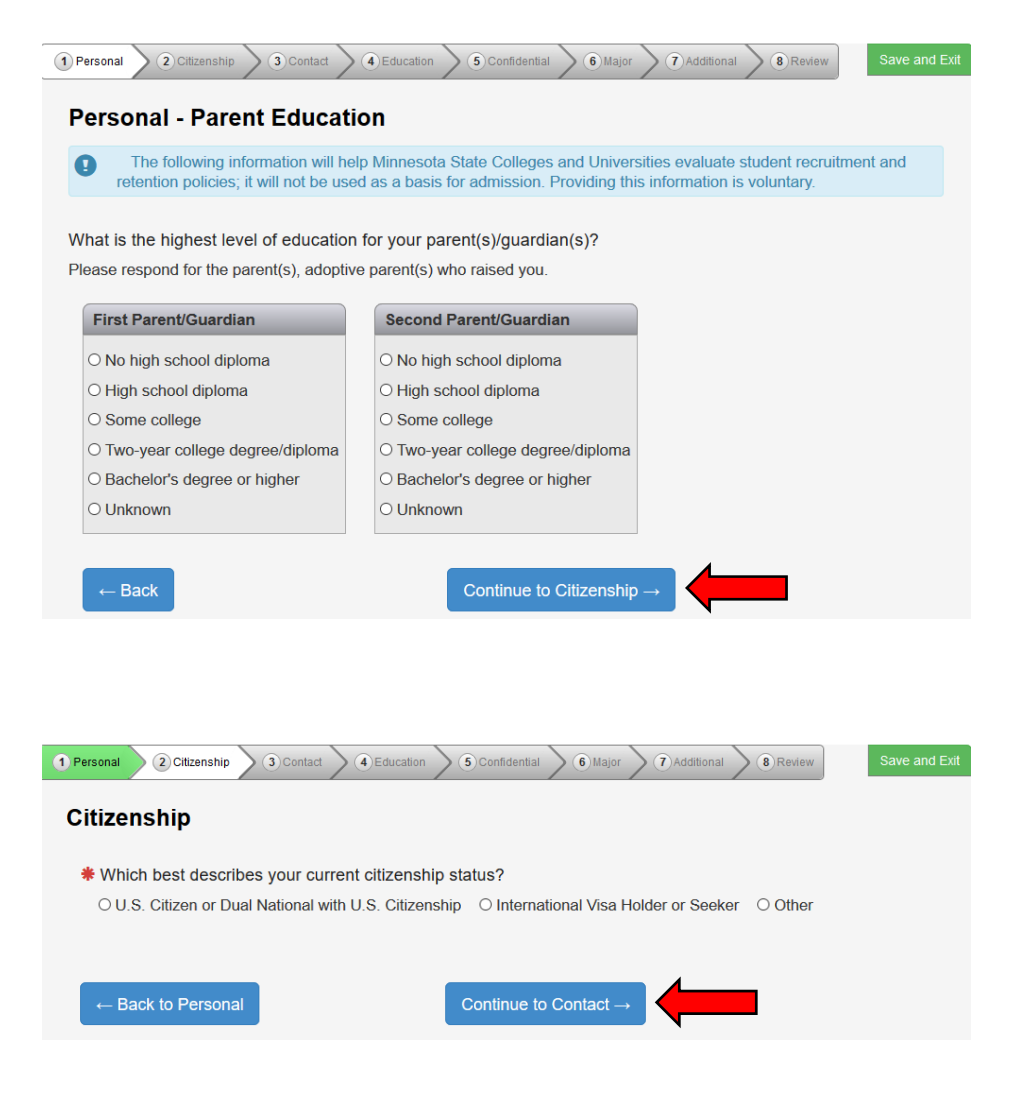

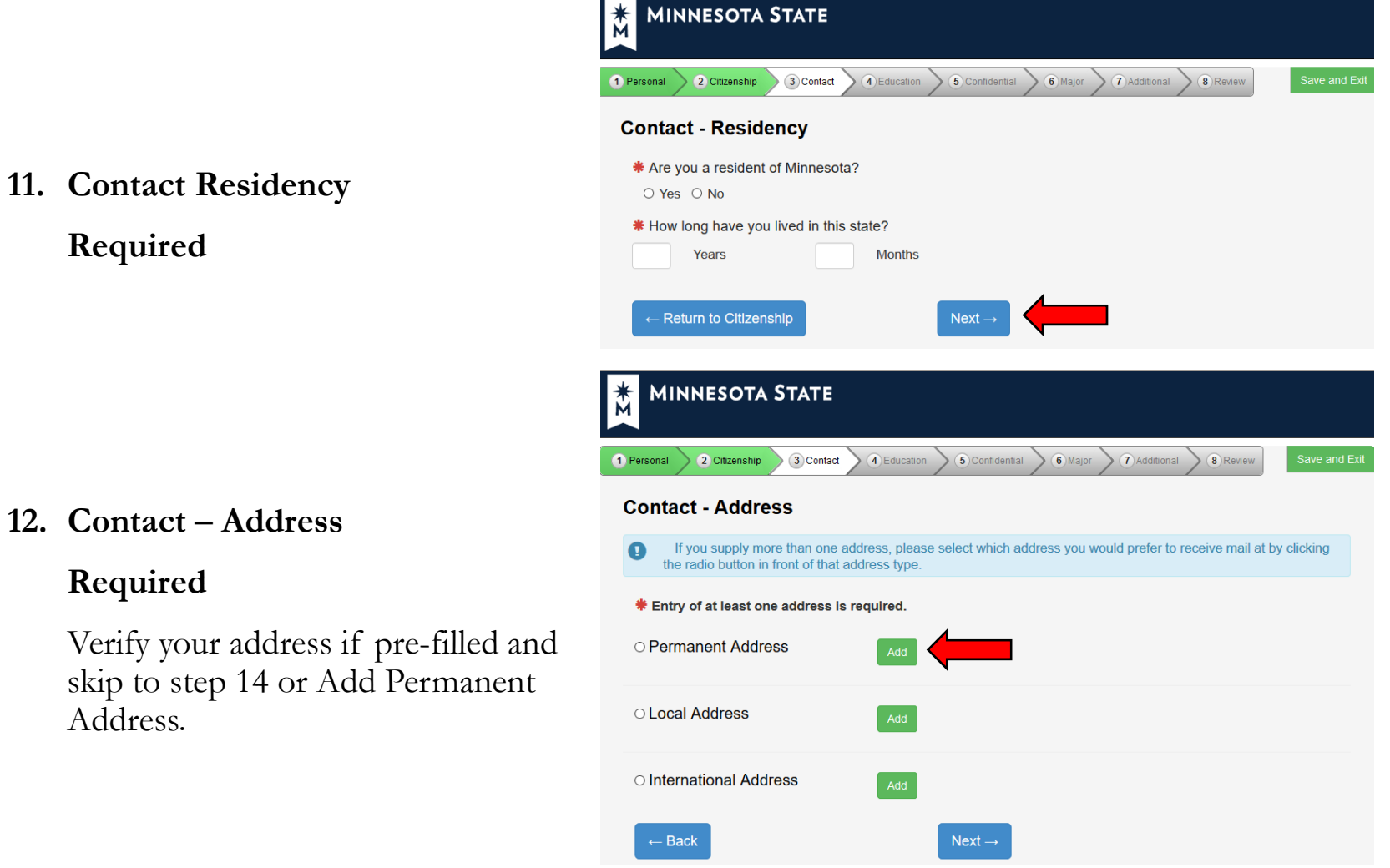

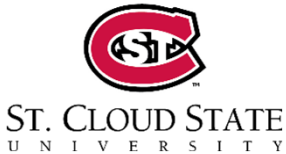

13. Skip this step if your address was already entered.

> Click **Add Permanent Address***.* Provide requested information.

**14. Contact – Phone NumberRequired**

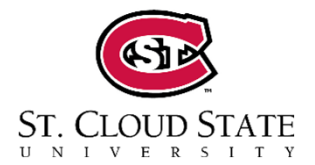

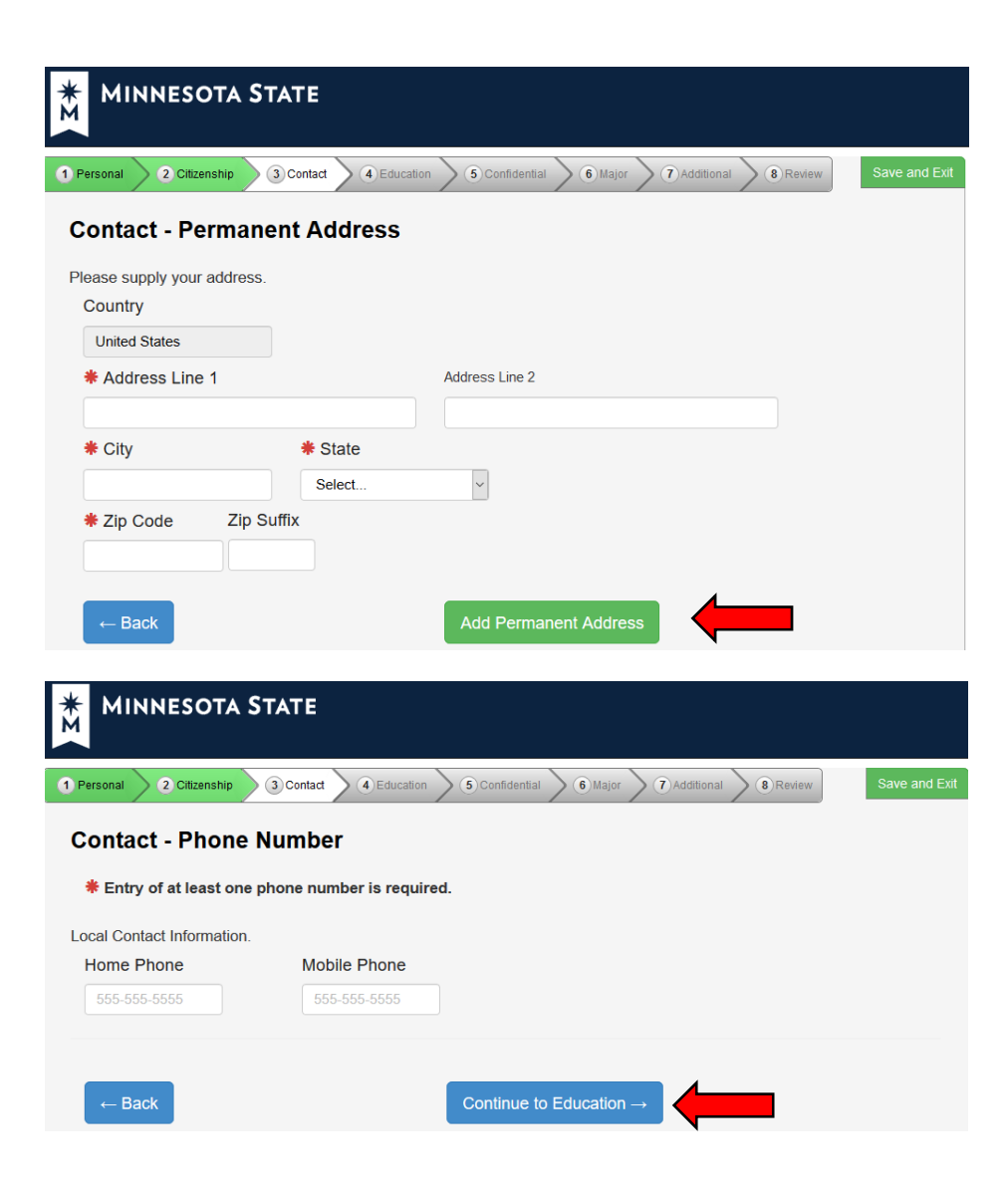

**15. Education – High School Info**

### **Required**

### **16. Education – High School Attended**

High School State: **Minnesota**

High School: **Type in the first few letters to expedite.**

Grad year: 06/YYYY

GPA: Optional

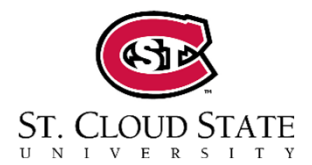

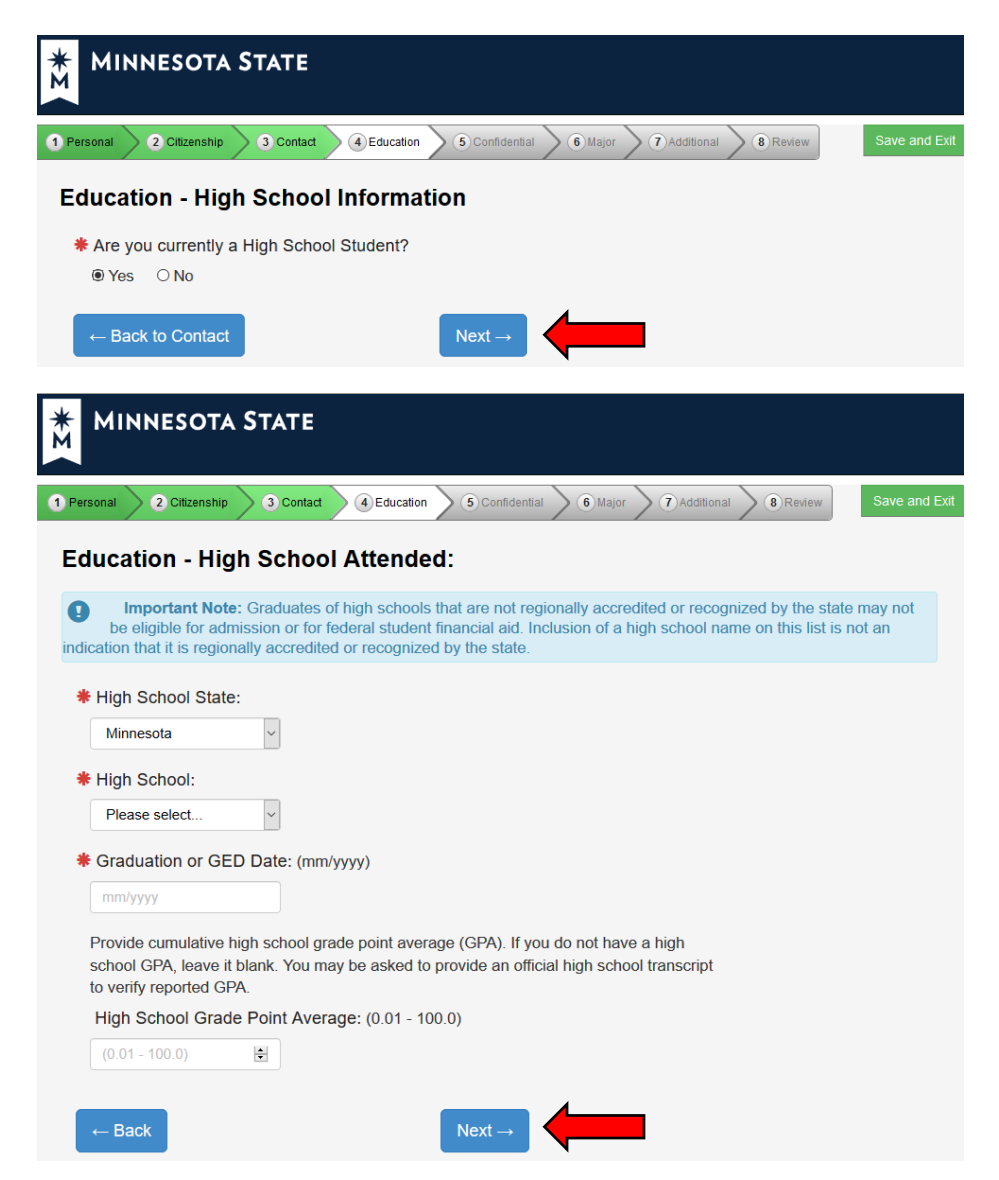

**17. Education – High School Preparation Standard.** 

**SKIP ALL THREE**

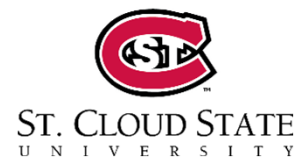

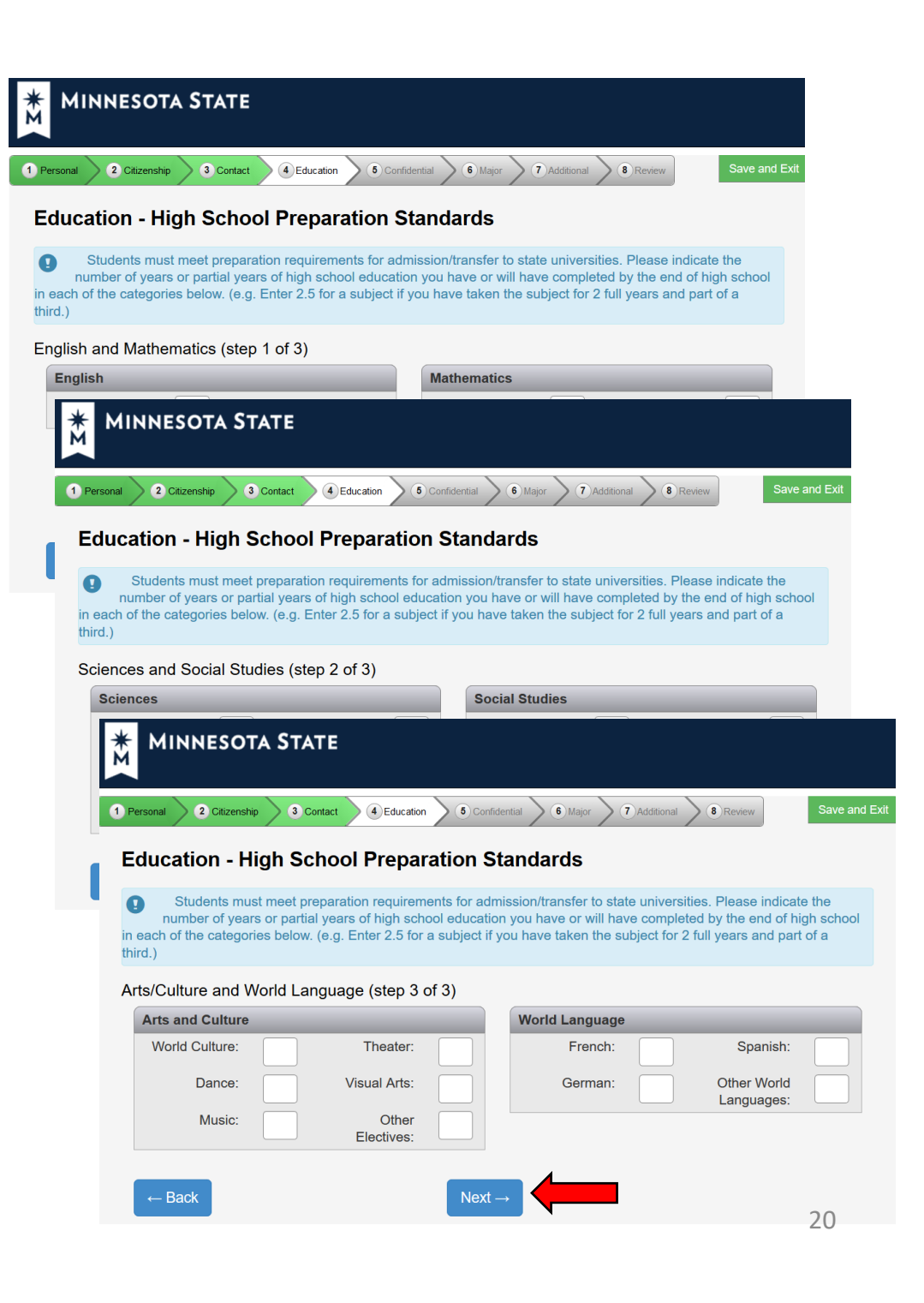

**18. Education – Colleges / Universities Attended.**

**SKIP**

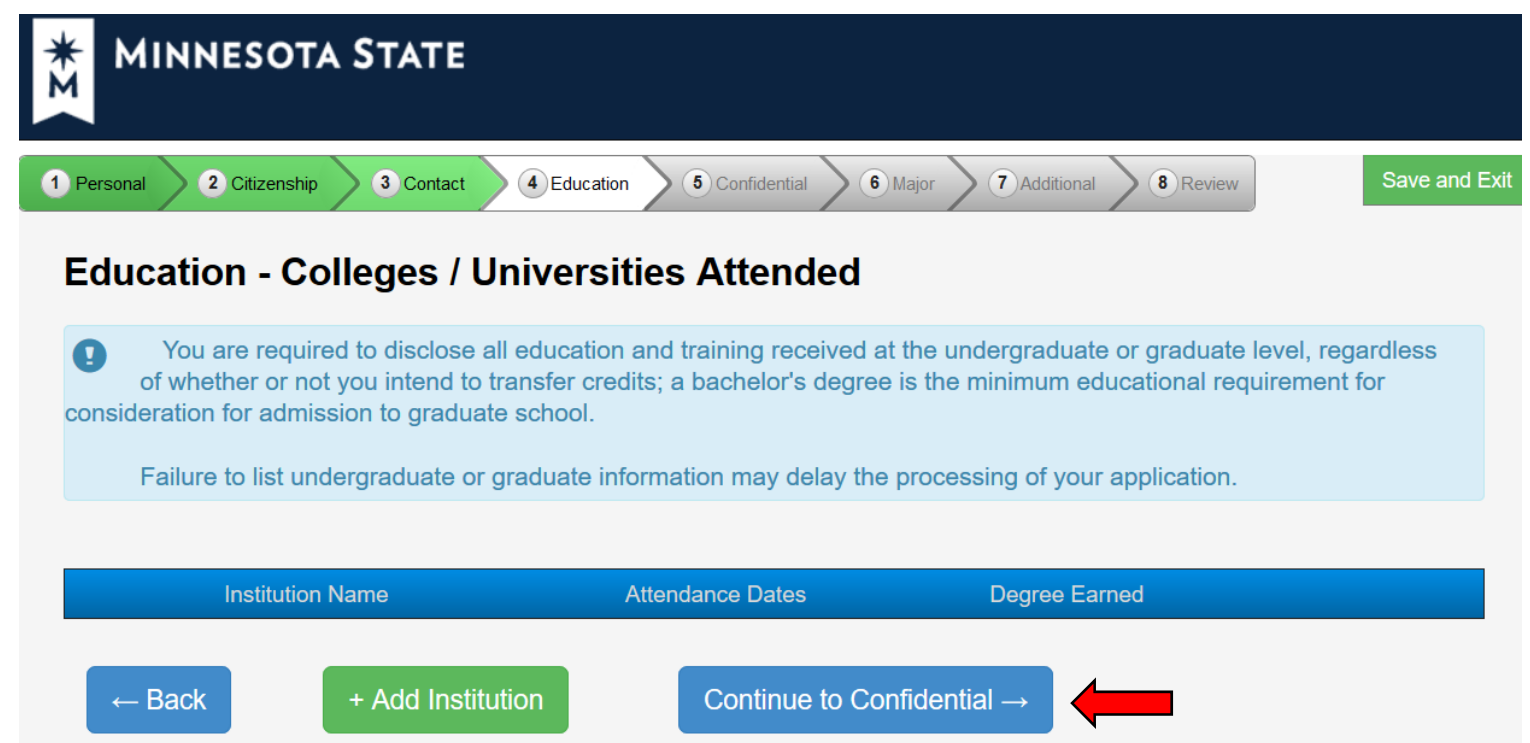

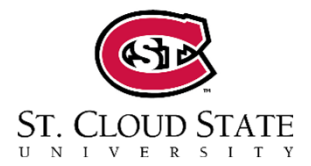

#### **19. Confidential – Demographic Information**

Provide the requested information to the best of your ability.

**"Sex shown on your official documents" – REQUIRED**

Then click **Continue to Major**.

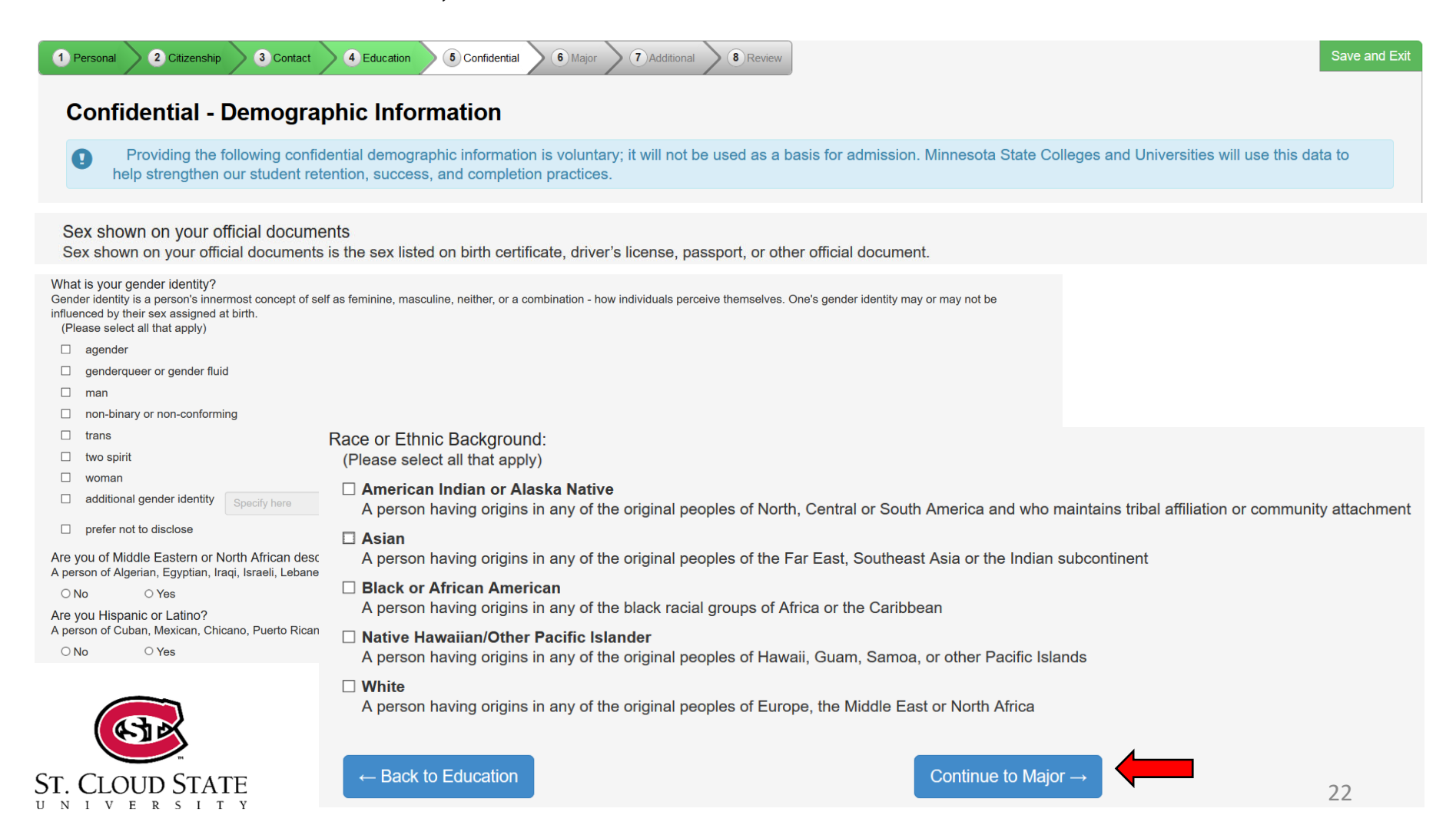

### **20. Major – Application Term**

**When would you like to start taking classes?** 

Click **Next***.* **Online Application**  $ST_{\nu}$ , CLOUD STATE 2 Citizenship 3 Contact 4 Education 5 Confidential 6 Major 7 Review 1 Personal **Major - Application Term** HHS Program If the term in which you want to start is not listed, please contact the Admissions Office at St. Cloud State University. \* When would you like to start classes? Choose any future term. Your term will automatically be backdated, no need to reach out.  $\leftarrow$  Back  $Next \rightarrow$ 

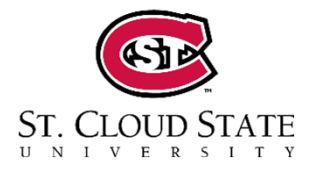

### **21. Application Type:**

All HHS applicants MUST select **Post Secondary Enrollment Options (PSEO) Student**. Click **Next***.*

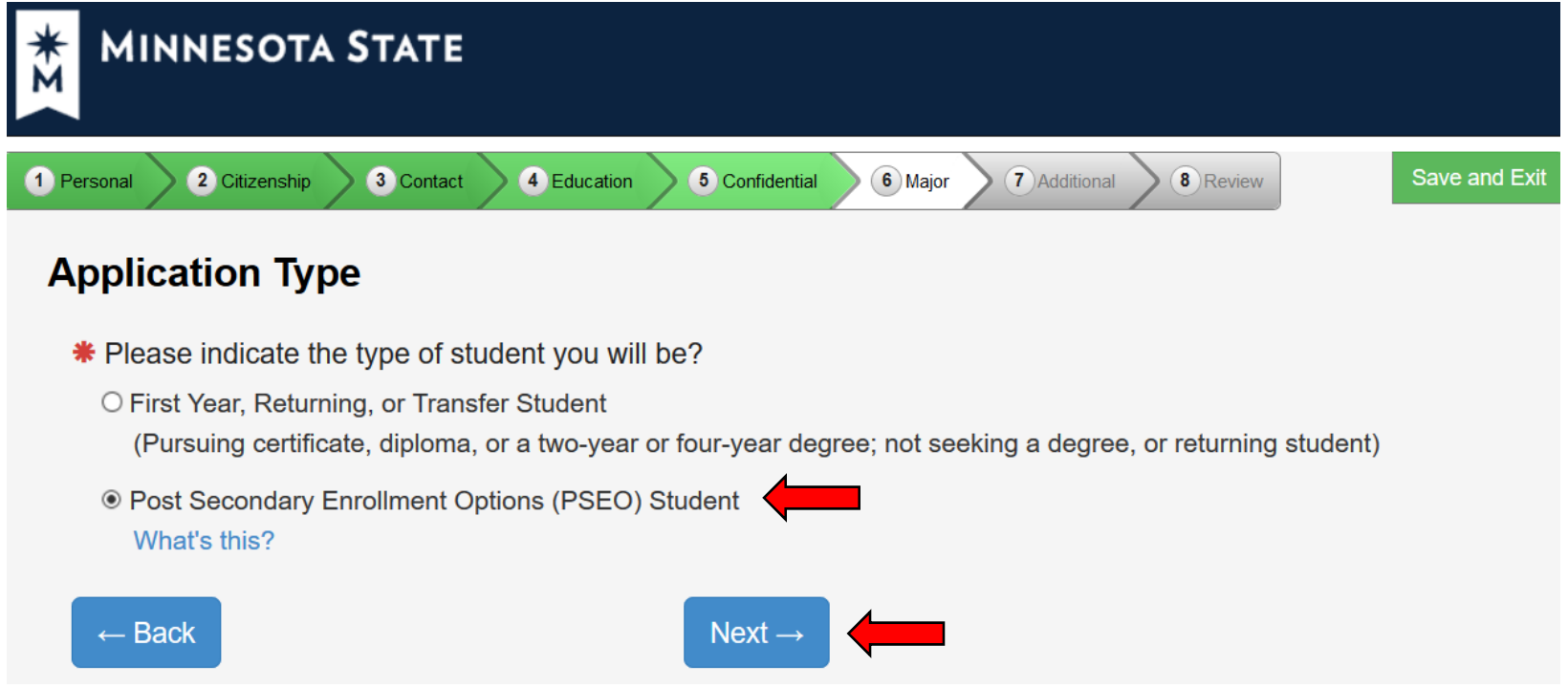

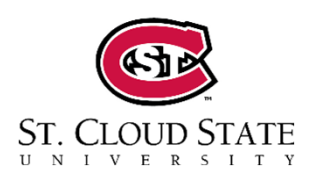

**Please note: If this question is not answered exactly as indicated, you will not be able to enroll for HHS courses and your application process will be delayed.** 24

### **22. Major – Educational Intent**

All HHS applicants MUST select **Complete courses, but not a degree** and

**Part Time Student**. Click **Next***.*

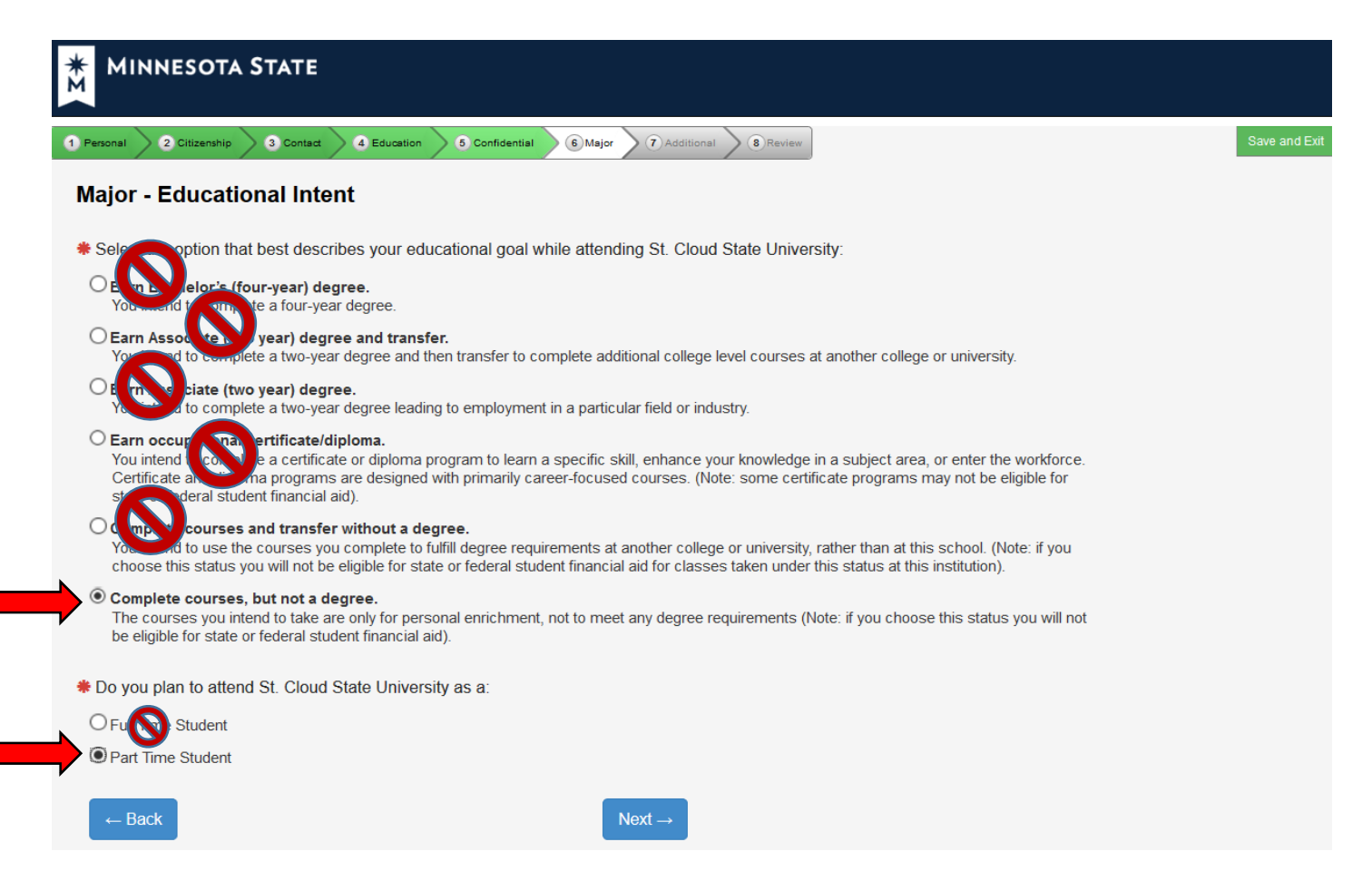

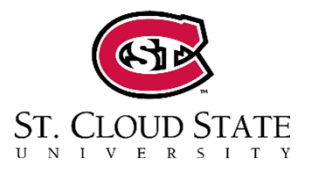

**Please note: If these questions are not answered exactly as indicated, you will not be able to enroll for HHS courses and your application process will be delayed.** 25 **23. Major – Academic Program.**

**SKIP.** Click **Next***.*

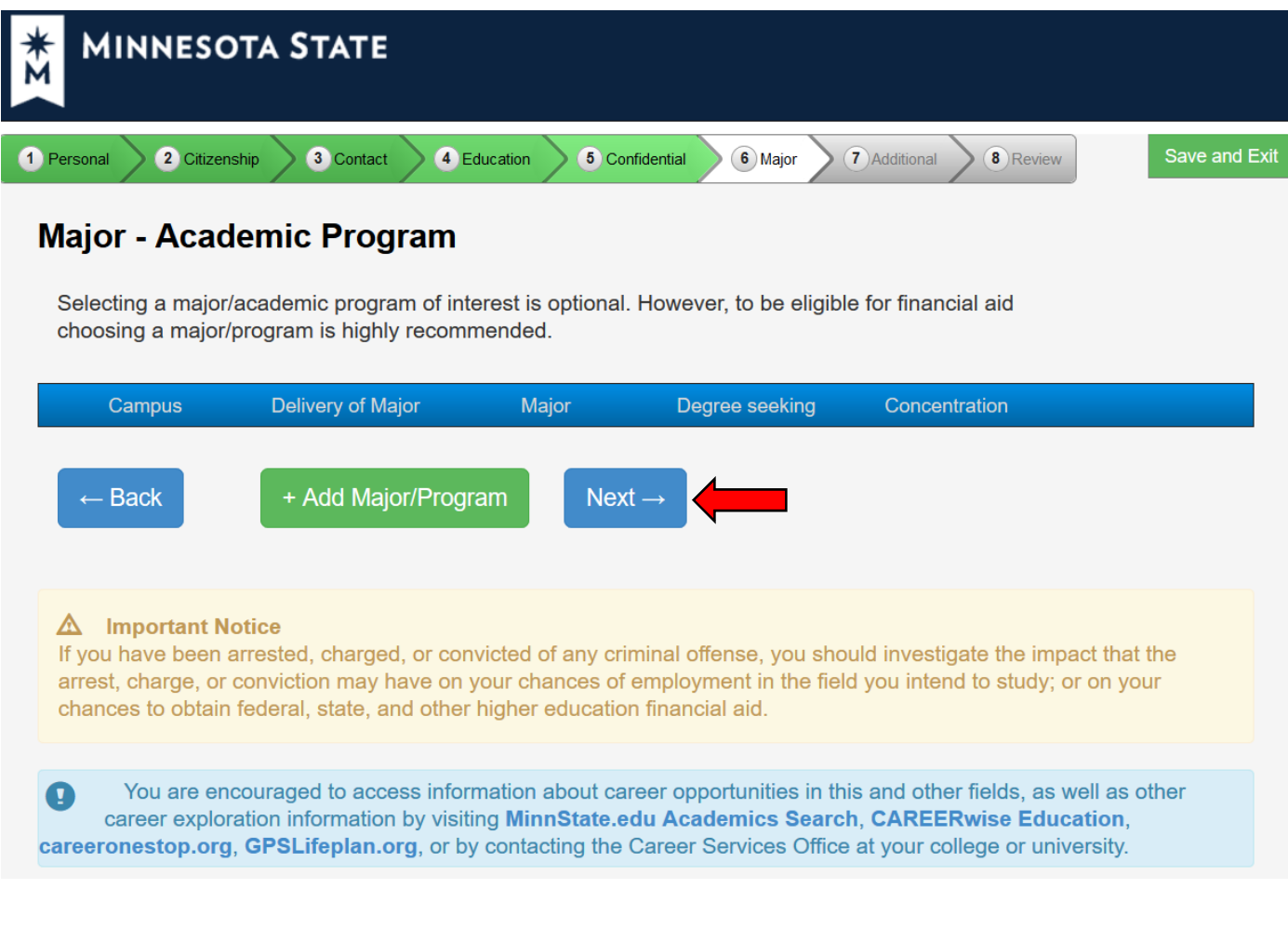

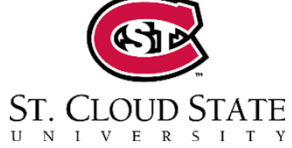

### **24. Major – Application Campus**

All HHS applicants MUST select **Huskies in the High School** option regardless of whether you will also do PSEO or undergrad in the future.

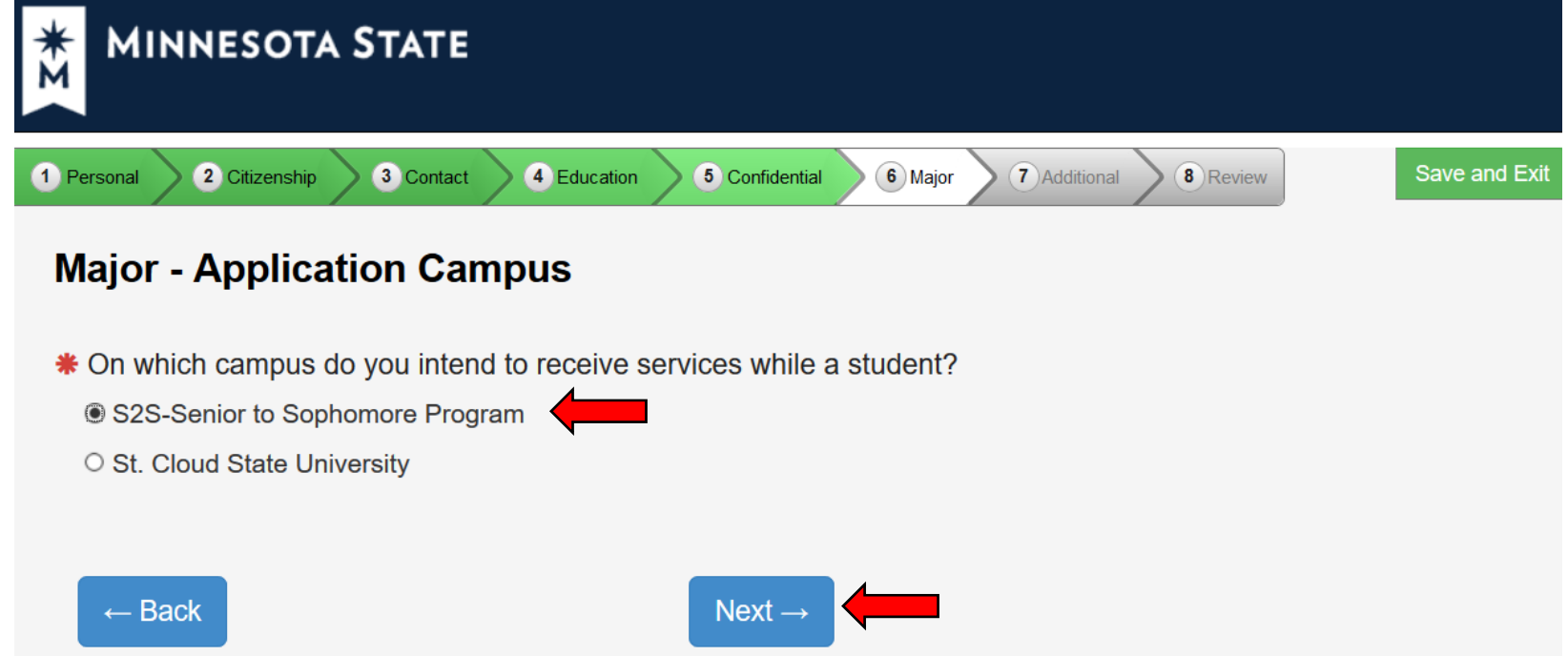

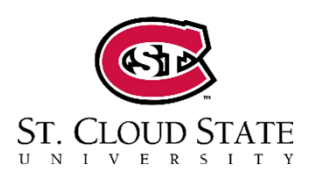

**Please note: If this question is not answered exactly as indicated, you will not be able to enroll for HHS courses and your application process will be delayed.** 27

### **25. Major**: **Application Information**

Have you attended St. Cloud State University before? **No.**

Click **Continue to Additional***.*

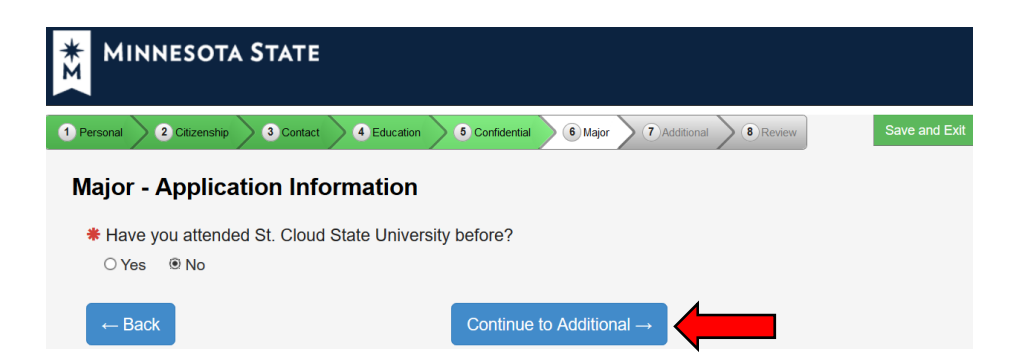

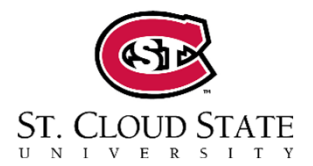

### **27. Application Review**:

*Personal Information Citizenship Information Contact Information High School Information Term***Educational Goal – Complete courses, but not a degree Type – Post Secondary Enrollment Options (PSEO) Status – Part Time**

After verifying that all information is correct, click **Continue to Submit Application***.*

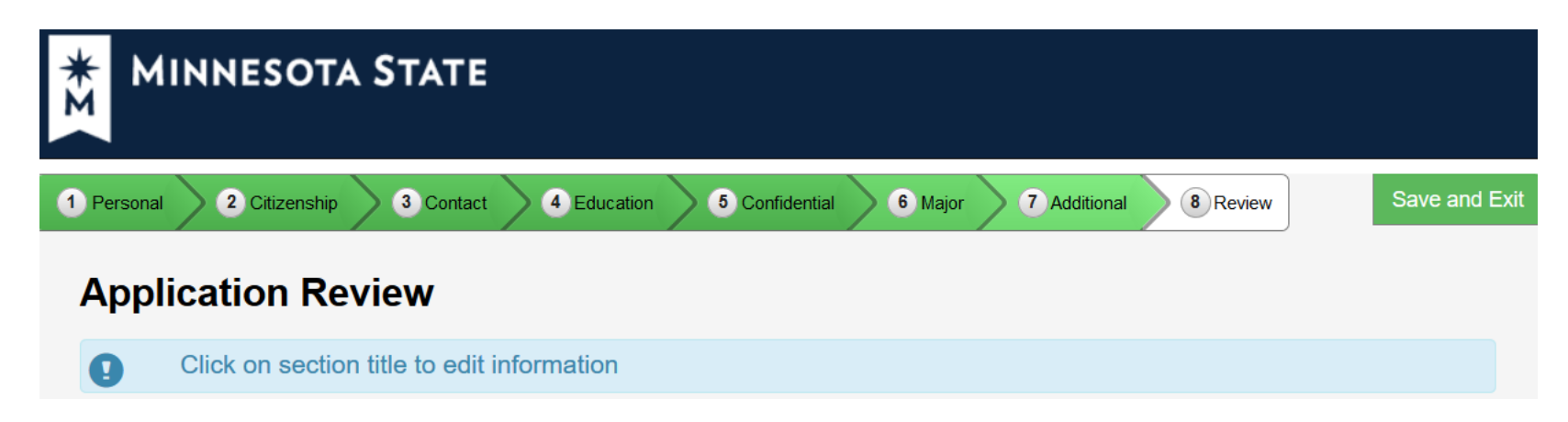

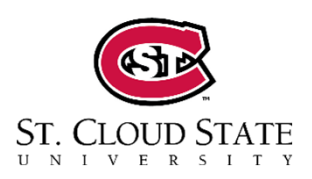

**Please note: If these questions are not answered exactly as indicated, you will not be able to enroll for HHS courses and your application process will be delayed.** 29 **28. Check the box to select the current application**.

**Check the box about ACT scores**.

**Enter your password**, then click **Submit Selected Application(s)***.*

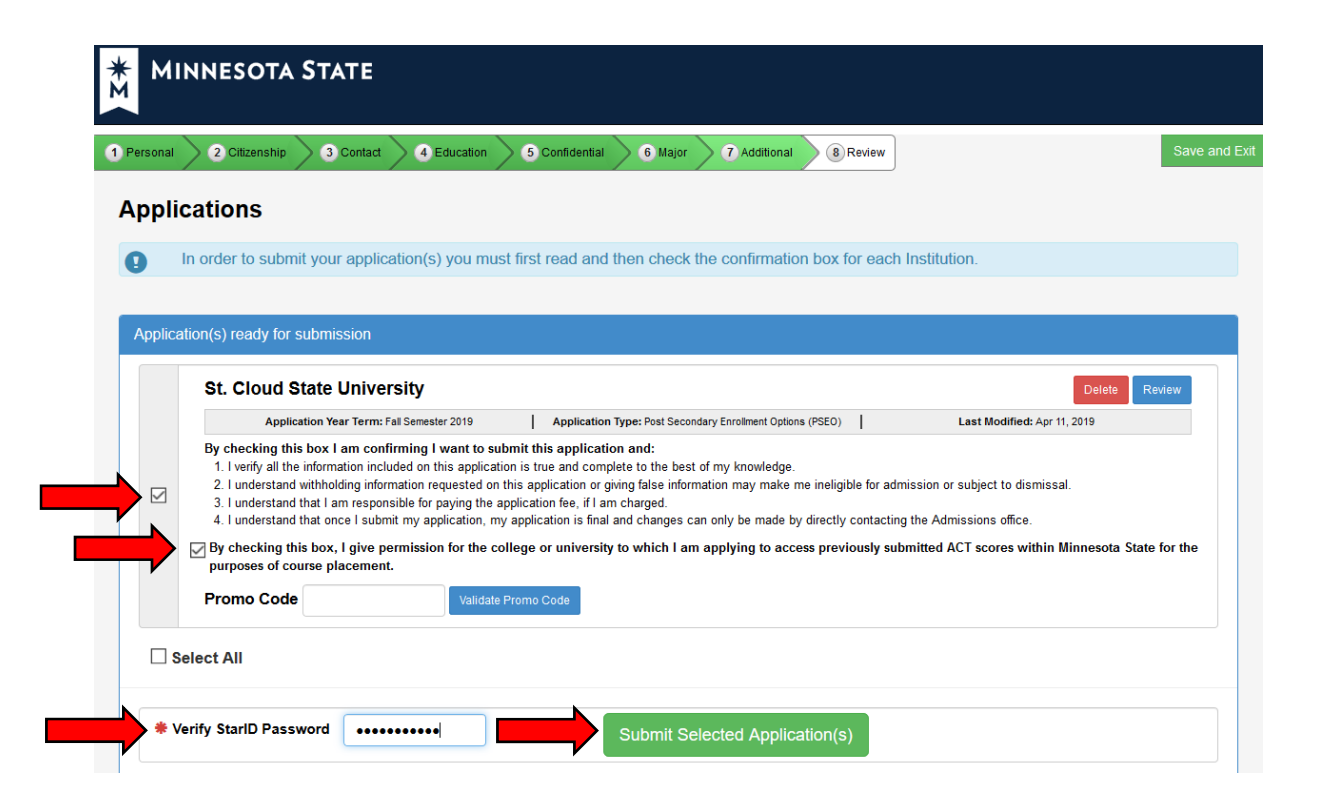

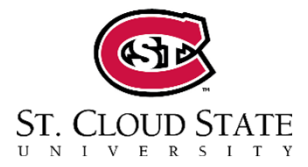

Congratulations!

You have submitted your application.

Please note that this does NOT register you for college credit at SCSU. You will register during the first two weeks of your course.

At the top of the screen, if there is a 8 digit number, this is your SCSU TechID. Otherwise, it will be emailed to you.

Make sure to keep your StarID and password in a safe spot, you will need these again for registration and throughout your HHS course.

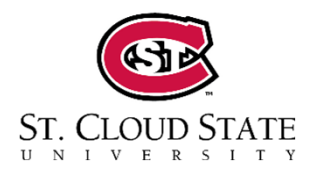

# Questions?

## huskiesintheHS@stcloudstate.edu

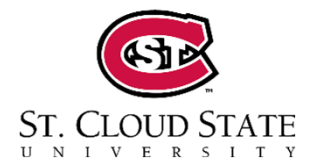